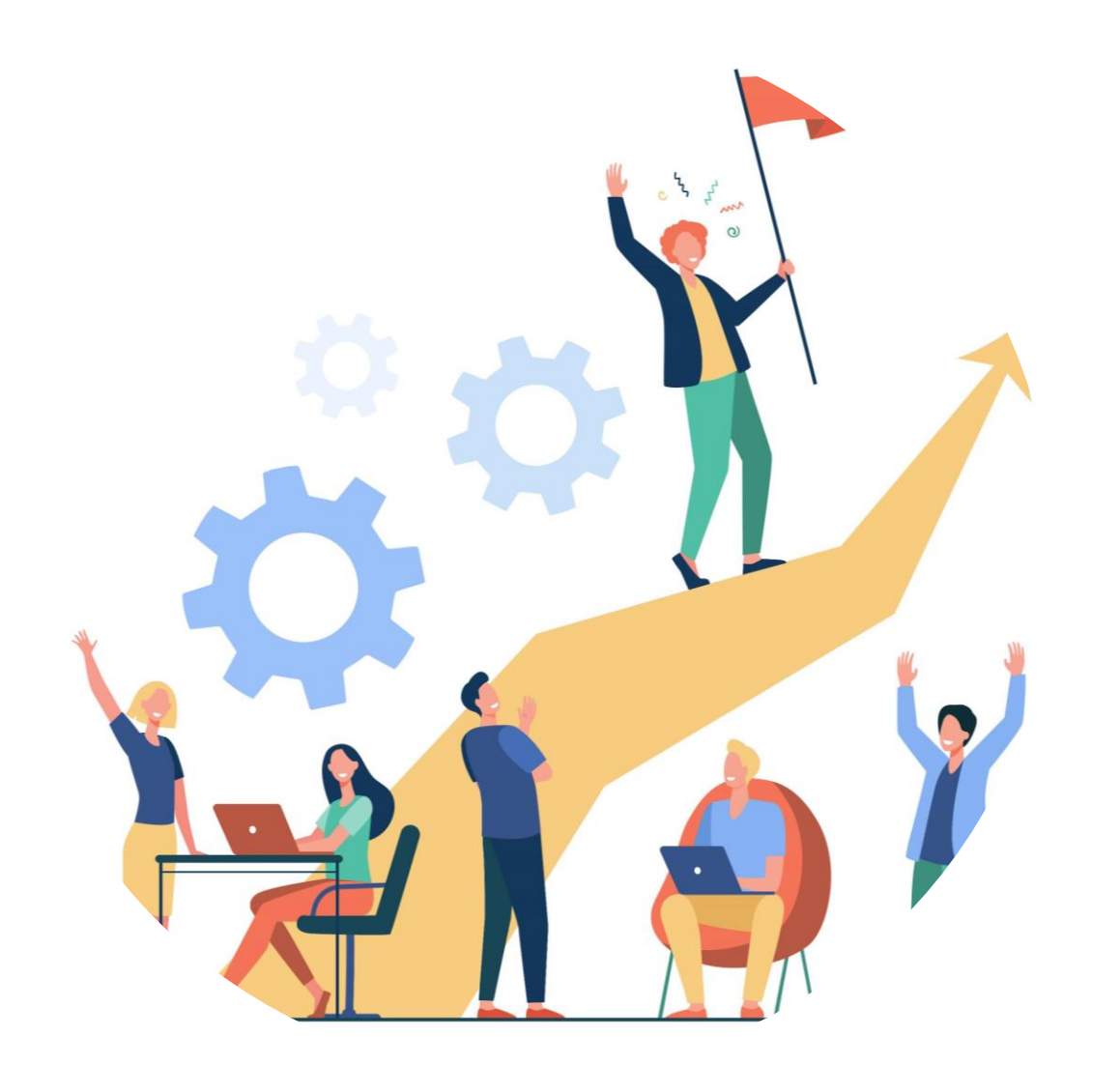

# **คู่มือการใช้งาน ระบบ IDP**

## **ส าหรับผู้ใช้งานทั่วไป**

# *ผู้ใช้ทั่วไป*

- ➢ **[การสร้างแผน](#page-2-0)**
- ➢ **[การยืนยันแผน](#page-9-0)**
- ➢ **[กรณีแผนถูกตีกลับ](#page-12-0)**
- ➢ **[การยืนยันรายงานความก้าวหน้า](#page-15-0)**

2

- ➢ **[การตั้งค่าการประเมินแผน](#page-18-0)**
- ➢ **[แนะน าเมนูโปรไฟล์ของฉัน](#page-23-0)**
- ➢ **[การตั้งค่าการแจ้งเตือน](#page-28-0)**

<span id="page-2-0"></span>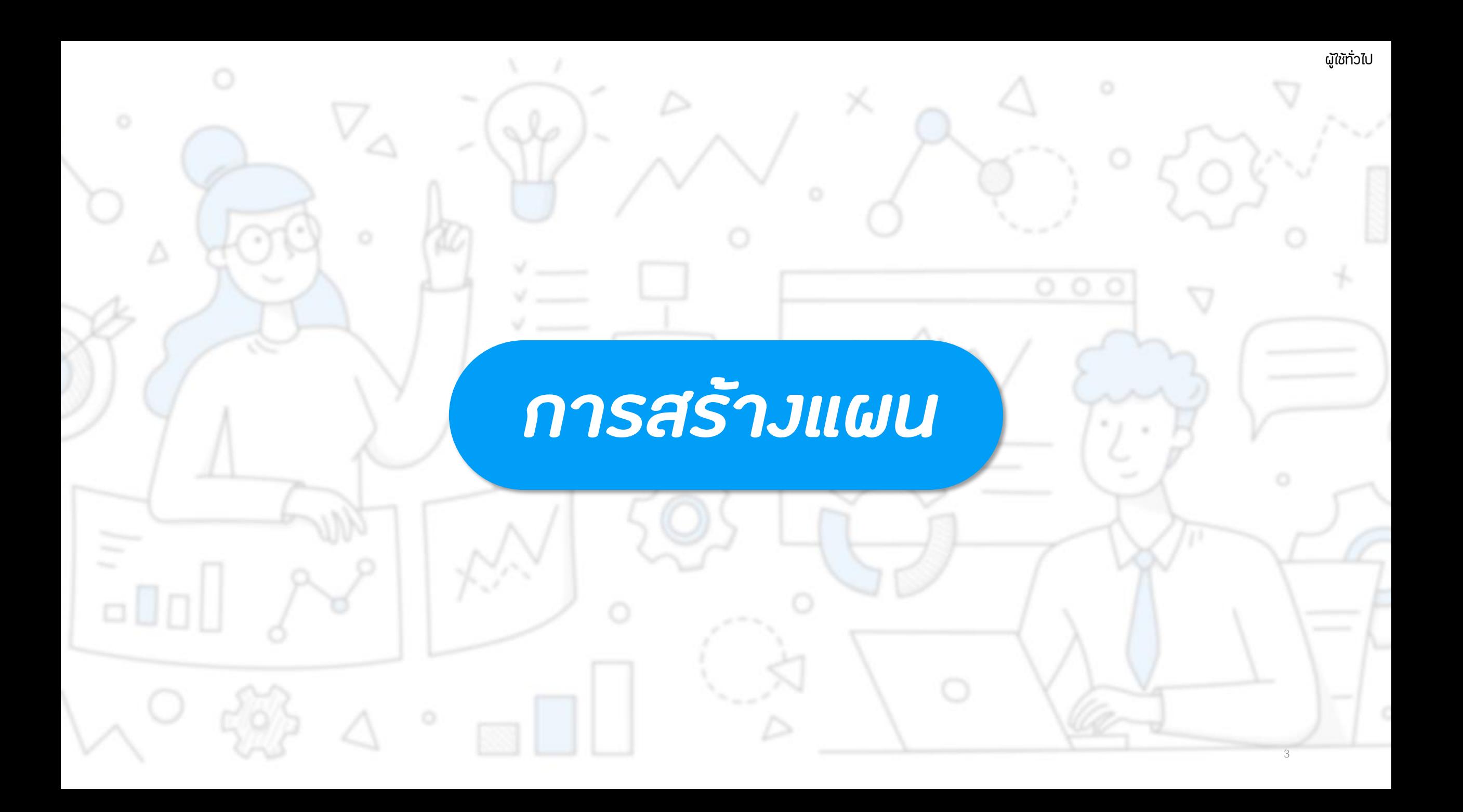

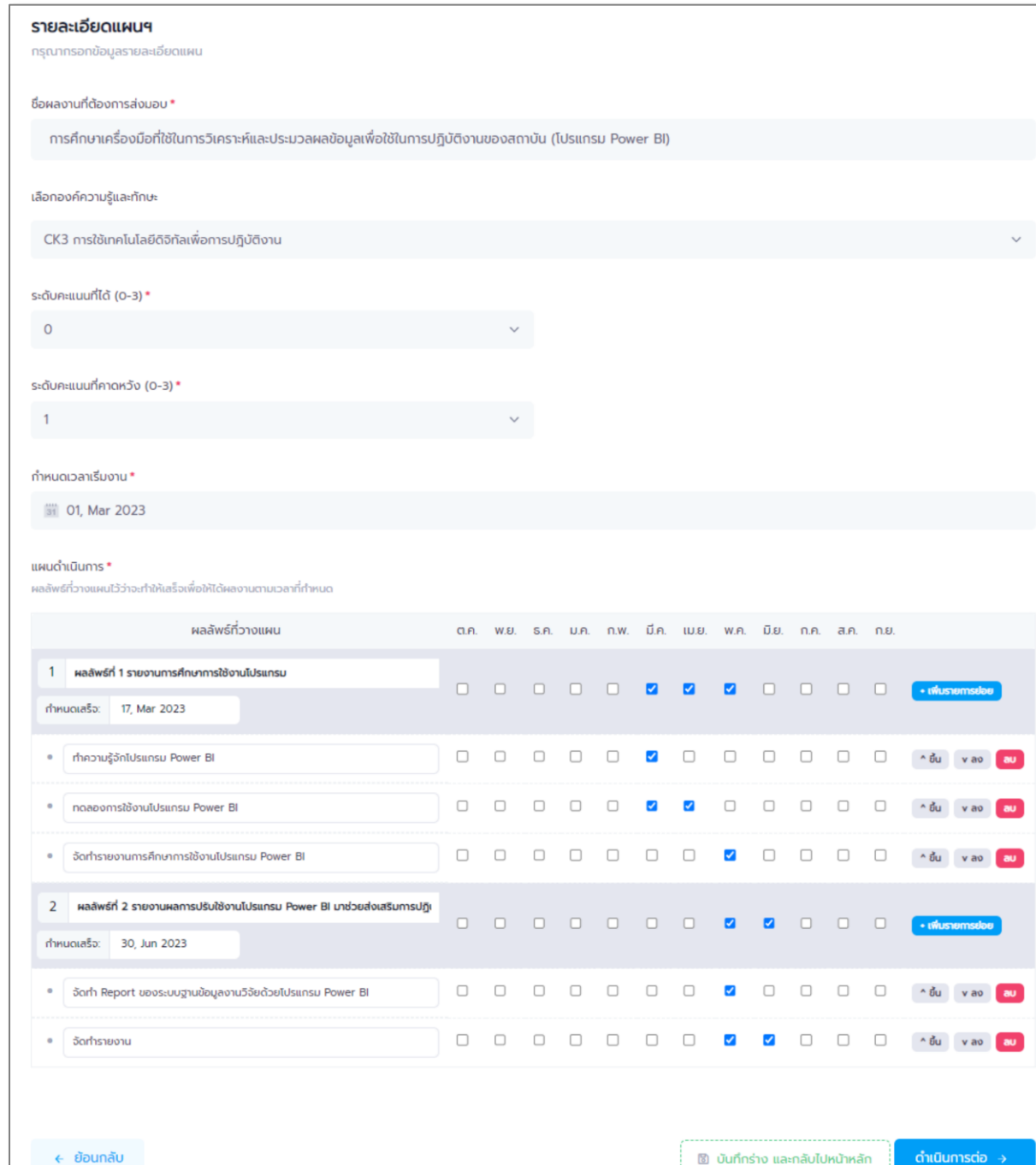

### *กรอกรายละเอียดแผนฯ*

### **หน้าจอกรอกรายละเอียด แผนการพัฒนาตนเอง**

กรอกรายละเอียดของแผนการพัฒนาตนเอง ให้ ครบถ้วน จากนั้นกดปุ่ม ดำเนินการต่อ →

เพื่อไปเลือกผู้ประเมินผลงาน

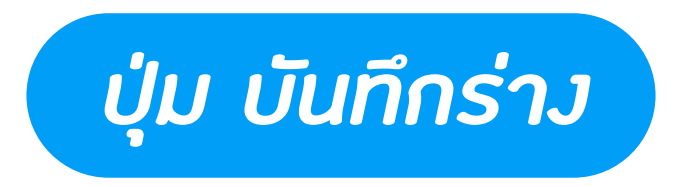

#### **หน้าจอกรอกรายละเอียด แผนการพัฒนาตนเอง**

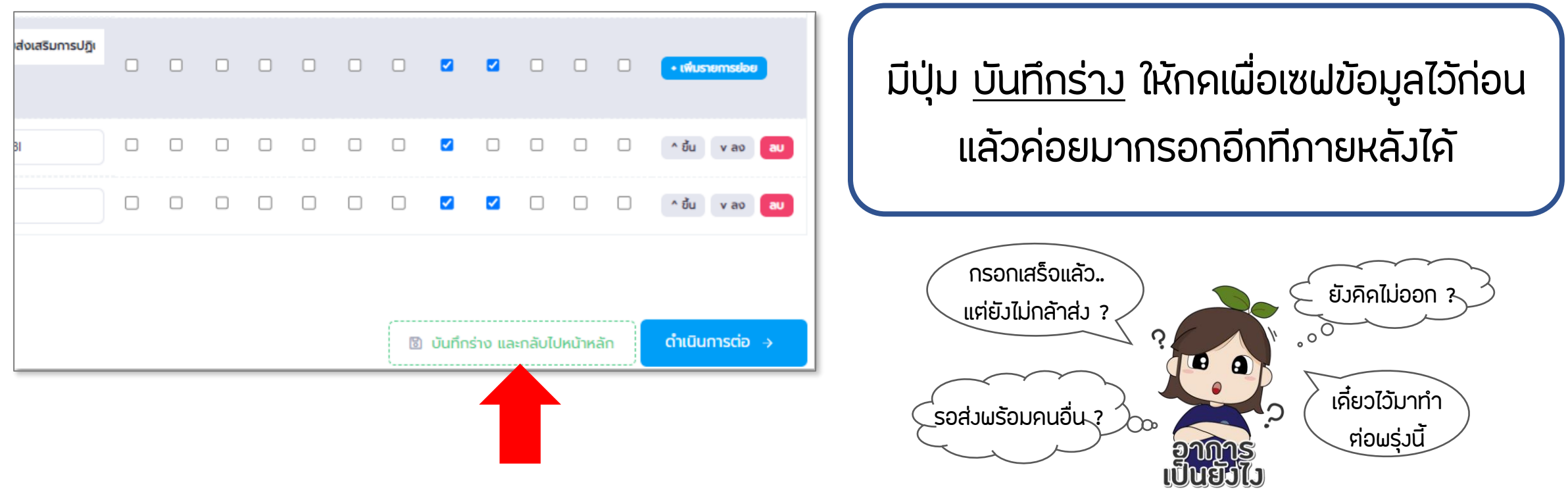

![](_page_5_Picture_0.jpeg)

### **หน้าจอเลือกผู้ประเมินผลงาน**

![](_page_5_Picture_49.jpeg)

### *ข้อมูลแผนการพัฒนาตนเอง*

![](_page_6_Figure_1.jpeg)

![](_page_7_Picture_0.jpeg)

![](_page_7_Figure_1.jpeg)

![](_page_8_Picture_37.jpeg)

![](_page_8_Picture_38.jpeg)

### *แก้ไขแผนฯ บันทึกร่าง*

# **หน้าจอแก้ไขข้อมูลแผนการพัฒนาตนเอง** ้ ต้องกรอกข้อมูลที่จำเป็นให้ครบถ้วน ถึงจะกด ได้ \*หน้านี้ก็ยังสามารถกด พิมพ์กร่าง ได้

ยกเลิก

บันทึกร่าง

ยืนยันแผนทันที ®

9

# *การยืนยันแผนฯ*

<span id="page-9-0"></span>**1. ยืนยันทันทีจากหน้าจอเลือกผู้ประเมินผลงาน** (ในขั้นตอนการสร้างแผน)

10

- **2. หน้าจอดูข้อมูลแผน** (แผนฯ บันทึกร่าง)
- **3. หน้าจอแก้ไขข้อมูลแผน** (แผนฯ บันทึกร่าง)

![](_page_10_Picture_0.jpeg)

### **1. ยืนยันทันทีจากหน้าจอเลือกผู้ประเมินผลงาน**

![](_page_10_Picture_2.jpeg)

![](_page_10_Picture_45.jpeg)

![](_page_11_Picture_0.jpeg)

U

![](_page_11_Picture_58.jpeg)

เลือกผู้ประเมินผลงานให้ครบก่อน

<แต่ถ้ากรอกไม่ครบ เดี๋ยวระบบจะแจ้งเตือนให้เอง>

### **2. หน้าจอดูข้อมูลแผน** (แผนฯ บันทึกร่าง) **3. หน้าจอแก้ไขข้อมูลแผน** (แผนฯ บันทึกร่าง)

![](_page_11_Figure_6.jpeg)

12

<span id="page-12-0"></span>![](_page_12_Picture_0.jpeg)

# *แก้ไขแผนฯ ที่ถูกตีกลับ*

รอยืนยันแผน(รอบแก้ไขจากผู้รับรองแผน)

การศึกษาเครื่องมือที่ใช้ในการวิเคราะห์และประมวลผล ข้อมูลเพื่อใช้ในการปฏิบัติงานของสถาบัน (โปรแกรม Power BI)

30 Jun 2023 กำหนดแล้วเสร็จ **แผนฯ ที่ถูกตีกลับ จะมีสถานะเป็น "รอยืนยันแผน" และตามด้วยวงเล็บ "รอบแก้ไขจากผู้ประเมินคนไหน"** ้ให้ผู้ใช้ทำการ<u>แก้ไขรายละเอียด</u>ตามข้อเสนอแนะที่ไค้รับ **แล้วยืนยันแผนฯ กลับไปอีกรอบ**

**สามารถดูข้อเสนอแนะได้จาก รายการประวัติของแผนฯ อยู่ด้านล่างของหน้าจอข้อมูลแผนฯ**

![](_page_13_Picture_6.jpeg)

รอยืนยันแผน(รอบแก้ไขจากผู้อนุมัติแผน)

**หมายถึง ถูกตีกลับมาจาก ผอ.ส านัก**

รอยืนยันแผน(รอบแก้ไขจากผู้รับรองแผน)

**หมายถึง ถูกตีกลับมาจาก หัวหน้ากลุ่มงาน**

### *รายการประวัติของแผนฯ*

![](_page_14_Figure_1.jpeg)

![](_page_14_Picture_79.jpeg)

### **เป็นลักษณะ Timeline ของ การด าเนินการเกี่ยวกับแผนนี้**

**จะเห็นเลยว่า เราส่งแผนตอนไหน ผู้ประเมินให้ข้อเสนอแนะอะไรมา หรืออนุมัติไปเมื่อวันไหน**

## <span id="page-15-0"></span>*การยืนยันรายงานความก้าวหน้า*

 $\Box\,\blacksquare\,\Box$ 

16

![](_page_16_Picture_0.jpeg)

### **หน้าจอข้อมูลแผนการพัฒนา**

#### เลือกผู้ประเมินผลงานให้ถูกต้อง

### โดยระบบจะ Default มาให้เหมือนตอนที่สร้างแผน

![](_page_16_Picture_37.jpeg)

### กรอกข้อมูลรายละเอียดความก้าวหน้า ตามหัวข้อที่มี สัญลักษณ์ดอกจันสีแดง (\*) ให้ครบถ้วน

![](_page_16_Picture_38.jpeg)

![](_page_17_Picture_1.jpeg)

### เนื่องจากถ้ากดยืนยันไปแล้วจะไม่สามารถแก้ไขข้อมูลได้

![](_page_17_Picture_31.jpeg)

กรณีที่ยืนยันรายงานความก้าวหน้าไปแล้ว หากต้องการแก้ไขข้อมูล ี ต้องให้ หัวหน้ากลุ่มงาน หรือ ผอ.สำนัก ทำการ<mark>ตีกลับ</mark>มาก่อน

<span id="page-18-0"></span>![](_page_18_Picture_0.jpeg)

![](_page_19_Picture_0.jpeg)

## *การประเมินแบบ K*

**การประเมินแบบ K : Knowledge คือการประเมินความรู้จากผลงาน**

**คลิกที่ปุ่ม เพื่อไปยังหน้าจอตั้งค่าวิธีการที่จะใช้ประเมินแผนของเรา**

![](_page_19_Figure_6.jpeg)

### *การประเมินแบบ K*

### **คลิกปุ่ม จะมี pop-up ขึ้นมา ให้เราเลือกการประเมินแบบ K จากนั้นกดปุ่มบันทึก**

![](_page_20_Figure_2.jpeg)

![](_page_20_Picture_29.jpeg)

### *การประเมินแบบ SU, SD และ SB*

**การประเมินแบบ SU : Skills Use คือทักษะการใช้**

**การประเมินแบบ SD : Skills Design คือทักษะการออกแบบ การประเมินแบบ SB : Skills Build คือทักษะการสร้าง**

**ทั้ง 3 แบบจะใช้การตั้งค่า ลักษณะเดียวกัน**

![](_page_21_Picture_4.jpeg)

**คลิกที่ปุ่ม เพื่อไปยังหน้าจอตั้งค่าวิธีการที่จะใช้ประเมินแผนของเรา**

![](_page_21_Figure_7.jpeg)

### *การประเมินแบบ SU, SD และ SB*

### **คลิกปุ่ม จะมี pop-up ขึ้นมา ให้เราเลือกการประเมินให้เหมาะสมกับงานของเรา จากนั้นกดปุ่มบันทึก**

![](_page_22_Figure_2.jpeg)

![](_page_22_Picture_32.jpeg)

<span id="page-23-0"></span>![](_page_23_Picture_0.jpeg)

![](_page_24_Picture_0.jpeg)

![](_page_25_Picture_0.jpeg)

![](_page_25_Figure_1.jpeg)

### *2. ส่วน Timeline การพัฒนา*

![](_page_26_Figure_1.jpeg)

**เส้น Timeline ปีรอบการกรอกแผน กดที่ ปุ่มวงกลม ใต้รอบการกรอกแผน เพื่อดูรายละเอียด (ข้อมูลส่วนข้างล่าง) ในแต่ละปีได้**

![](_page_26_Figure_3.jpeg)

**กล่องแสดงข้อมูลองค์ความรู้ที่ได้รับมอบหมายให้พัฒนา และกล่องแสดงรายการข้อมูลการฝึกอบรมที่เราเข้าร่วม/ ถูกแนะน า/ถูกสั่งการ**

**รายการ แผนฯ ที่ท าในรอบการกรอกปีนั้น ๆ แสดงข้อมูลเบื้องต้นและ Progress bar ให้เห็นถึงความ คืบหน้าของแผนฯ**

**กดปุ่ม เพื่อดูรายละเอียดและผลการประเมินของแผนฯ**

![](_page_27_Picture_0.jpeg)

#### **ดูจาก หน้าจอรายละเอียดข้อมูลแผน**

### **\* ต้องตั้งค่าเกณฑ์การประเมิน และให้ผู้อนุมัติแผนท าการประเมินก่อน**

#### **ถึงจะมีคะแนนสรุปออกมาให้**

![](_page_27_Picture_21.jpeg)

<span id="page-28-0"></span>![](_page_28_Picture_0.jpeg)

![](_page_29_Picture_0.jpeg)

### **การแจ้งเตือนจากระบบ IDP มี 3 รูปแบบ คือ จากสัญลักษณ์กระดิ่ง Email และ Line ซึ่ง Email และ Line สามารถตั้งค่าการรับแจ้งเตือนจากระบบได้**

### **คลิกชื่อผู้ใช้ มุมขวาบนของหน้าจอ > เลือกเมนู ตั้งค่าแจ้งเตือน** ระบบจะแสคงหน้าจอการตั้งค่าการแจ้งเตือนขึ้นมา ให้เลือกกคปุ่ม █ <u>≉ ฟลียนแปลงข้อมูล พ</u>องแฟลตฟอร์มที่ต้องการตั้งค่า **ระบบจะแสดง pop-up การตั้งค่าขึ้นมาให้เปลี่ยนแปลงข้อมูล**

**กระดิ่งจะตั้งค่าไม่ได้ เพราะเป็น**

**การแจ้งเตือน Default ของระบบ**

![](_page_29_Picture_55.jpeg)

![](_page_30_Picture_0.jpeg)

#### **<Email>**

#### **3 Step ง่าย ๆ**

#### **ใส่ Email > กดเปิด-ปิดแจ้งเตือน > กดบันทึก**

![](_page_30_Picture_54.jpeg)

#### **<Line>**

**แนะน าให้ใช้คอมพิวเตอร์**

**ให้รับ Line Token ตามวิธีที่ให้ไว้**

**แล้วก็เอา Token มาใส่ > กดเปิด-ปิดแจ้งเตือน > กดบันทึก**

![](_page_30_Picture_55.jpeg)

### *ลักษณะการแจ้งเตือน*

### **<กระดิ่ง> <Email> <Line>**

![](_page_31_Figure_2.jpeg)

![](_page_31_Figure_4.jpeg)

ดวามคิดเห็น/ข้อเสนอแนะ: วันที่พิจารณาอนุมัติ: 8/17/2023 9:32:46 AM ผู้พิจารณาอนุมัติ: เจ้าหน้าที่ธุรการสำนัก ธุรการสำนัก

#### ชื่อแผน: Test

ขณะนี้ท่านสามารถเข้าไปกรอกข้อมูลรายงานความก้าวหน้ารอบต่อไปได้ทันที ในระบบ HRDI IDP หรือคลิก <u>HRDI IDP</u>

#### คิดต่อสอบถาม

ศูนย์ข้อมูลและสารสนเทศ สำนักยุทธศาสตร์และแผน และกลุ่มงานบริหารทรัพยากรมนุษย์ สำนักอำนวยการ สถาบันวิจัยและพัฒนาพื้นที่สูง (องค์การมหาชน)

HRDI-IDP Notify: [ระบบ IDP Tracking] ้แจ้งเดือนรายงานความก้าวหน้าของท่านใ ด้รับการพิจารณาแล้ว เรียน คณ ณัชรัตน์ นิธากรณ์ ท่านได้รับแจ้งเดือนนี้เนื่องจาก รายงานความก้าวหน้าของท่านใต้รับการพิ จารณาแล้ว โดยมีรายละเอียดเบื้องต้นดังนี้ รายงานความก้าวหน้าผ่านการพิจารณาแล้ ความคิดเห็น/ข้อเสนอแนะ: ooo วันที่พิจารณาอนมัติ: 7/19/2023 5:24:31 PM. ผู้พิจารณาอนุมัติ: เจ้าหน้าที่ธุรการกลาง ทดสอบ ชื่อแผน: TEST 11 ทดสอบส่งรอบสองโดยใม่เคยตั้งค่าเกณ ช์การประเมิน เข้าสู่ระบบได้ที่ https://idp.hrdi.or.th/